# Konfigurieren von Uhrzeit und Datum auf RV320 und RV325-VPN-Routern  $\overline{a}$

### Ziel

In diesem Artikel wird erläutert, wie Sie auf der RV32x VPN-Router-Serie manuelle und automatische Zeit- und Datumseinstellungen konfigurieren.

## Einführung

Die Datums- und Uhrzeitkonfiguration ist hilfreich, um die Datenübertragung zwischen Geräten zu synchronisieren. Bei der RV32x VPN Router-Serie können Sie das Datum und die Uhrzeit manuell festlegen oder einen NTP-Server (Network Time Protocol) verwenden, um Datum und Uhrzeit automatisch zu aktualisieren.

### Anwendbare Geräte

·RV320 Dual-WAN VPN-Router · RV325 Gigabit Dual-WAN VPN-Router

#### **Softwareversion**

·v1.1.0.09

#### Uhrzeit und Datum konfigurieren

Schritt 1: Melden Sie sich beim Webkonfigurationsprogramm an, und wählen Sie Setup > Time (Setup > Zeit).

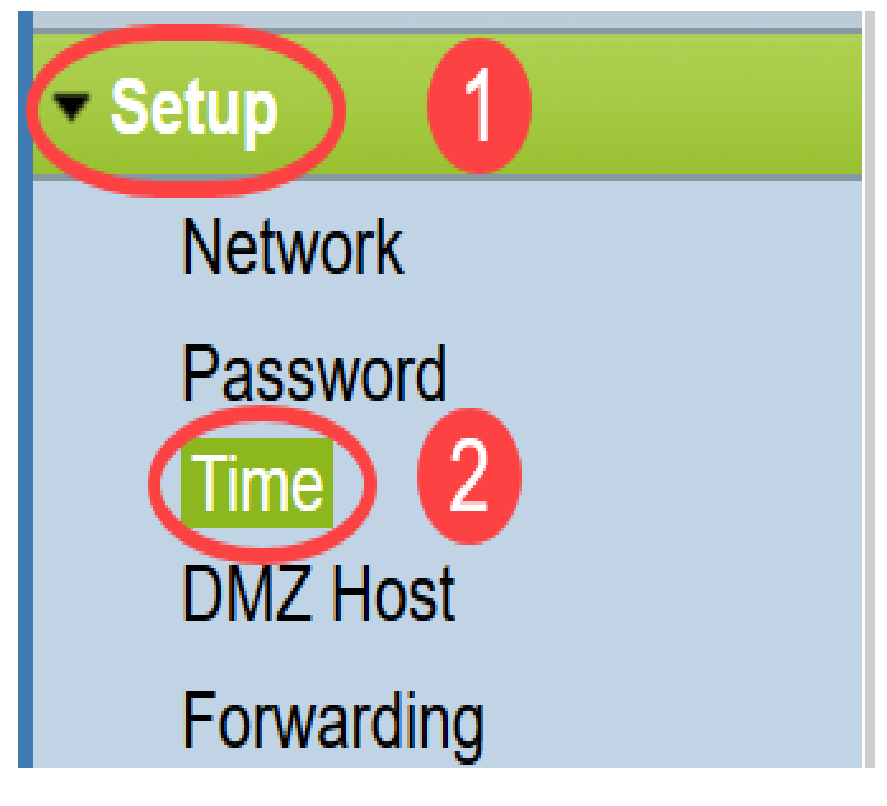

Die Seite "Time" wird geöffnet:

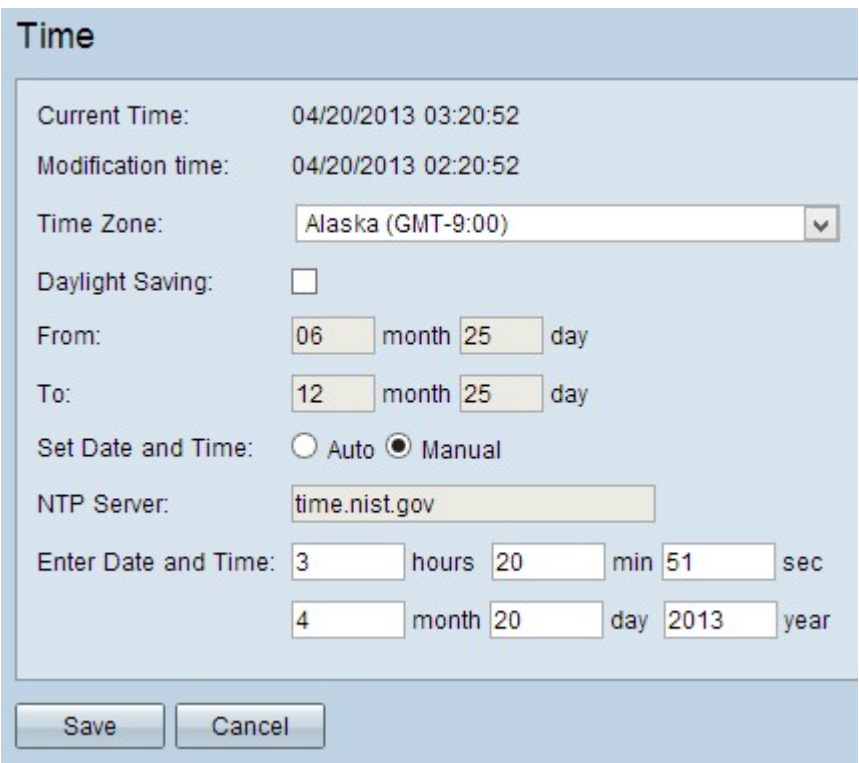

Auf der Seite werden folgende Informationen angezeigt:

- Current Time (Aktuelle Uhrzeit) Dies ist das aktuelle Datum und die aktuelle Uhrzeit.
- *Änderungszeit*: Dieser Wert gibt das Datum und die Uhrzeit an, zu der die letzte Änderung vorgenommen wurde.

Hinweis: Für die manuellen und automatischen Zeiteinstellungen müssen Sommerzeit und Zeitzonen konfiguriert werden. NTP-Server kennen keine Sommerzeit und keine Zeitzonen. Wenn also der Standort der Router-Zeitzone Tageslicht einspart, muss auf dem Gerät die Sommerzeit konfiguriert werden.

Schritt 2: Wählen Sie aus der Dropdown-Liste Zeitzone die Zeitzone basierend auf der Position des Routers aus.

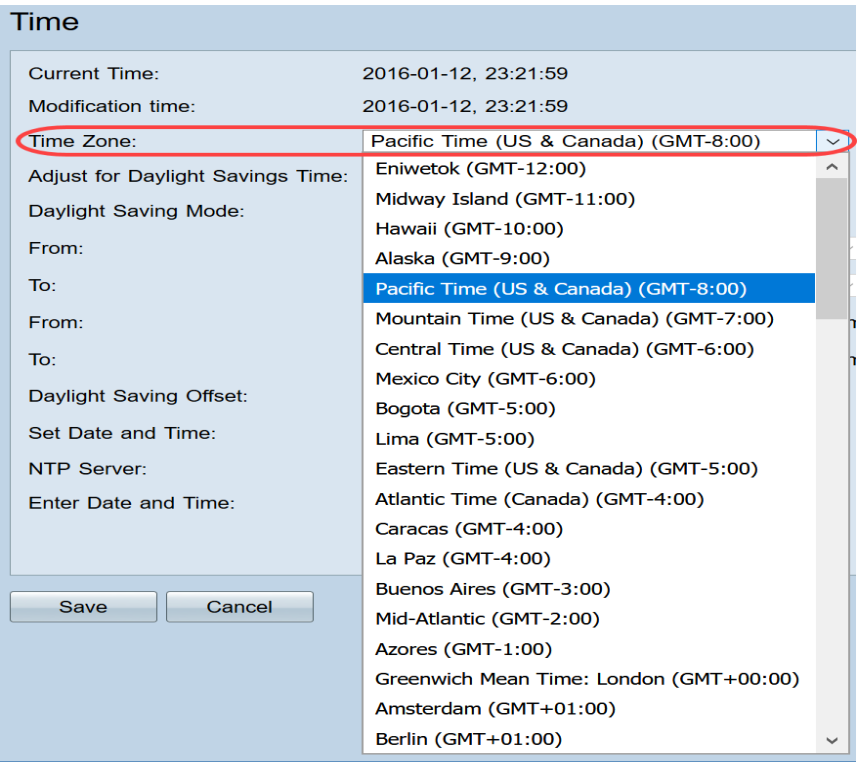

Schritt 3: (Optional) Wenn die gewählte Zeitzone Sommerzeit hat, aktivieren Sie das Kontrollkästchen Sommerzeit. Wenn Sie dieses Kontrollkästchen aktivieren, fahren Sie mit Schritt 4 fort, andernfalls fahren Sie mit Schritt 10 fort.

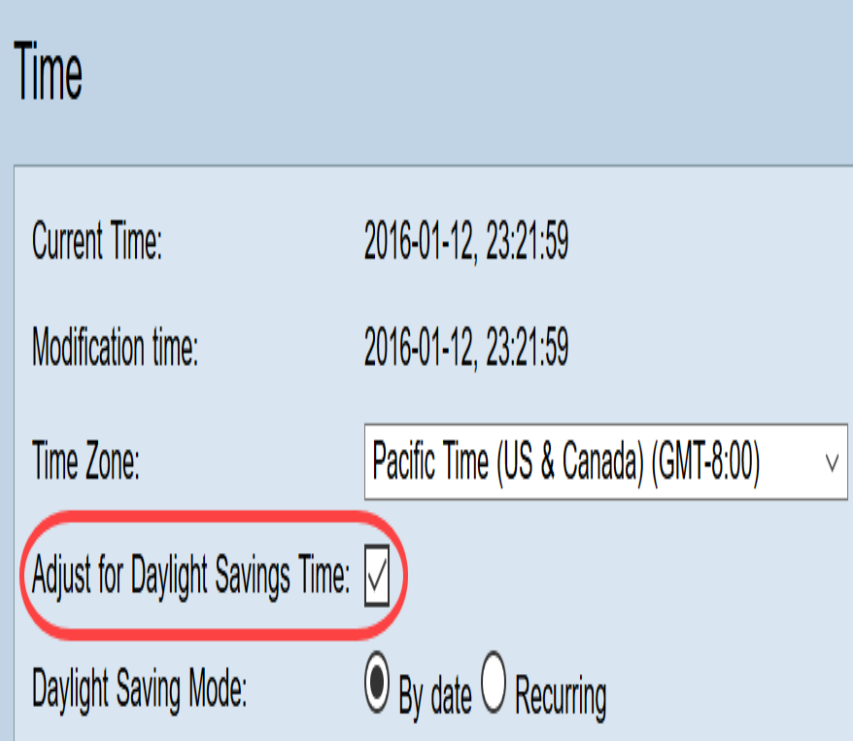

Schritt 4: Wählen Sie den Sommermodus aus. Folgende Optionen stehen zur Verfügung:

- *By date (Datum*): Wenn Sie diese Option auswählen, fahren Sie mit <u>Schritt 5 fort</u>.
- *Wiederholt*: Wenn diese Option ausgewählt ist, fahren Sie mit <u>Schritt 7 fort</u>.

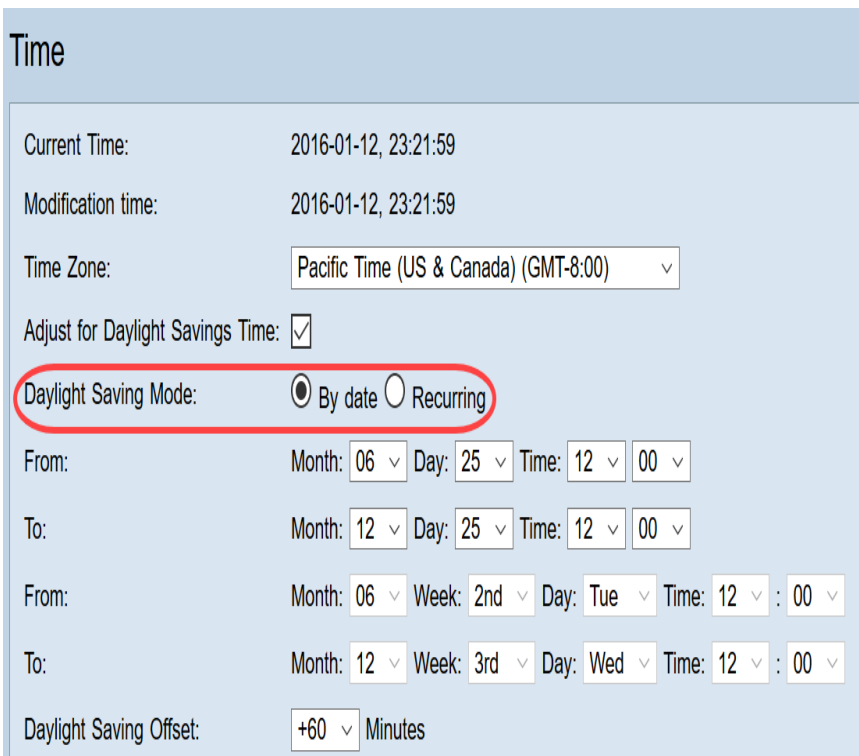

Schritt 5: Geben Sie im Feld Von den Monat, Tag und Zeit ein, zu dem die Sommerzeit beginnt.

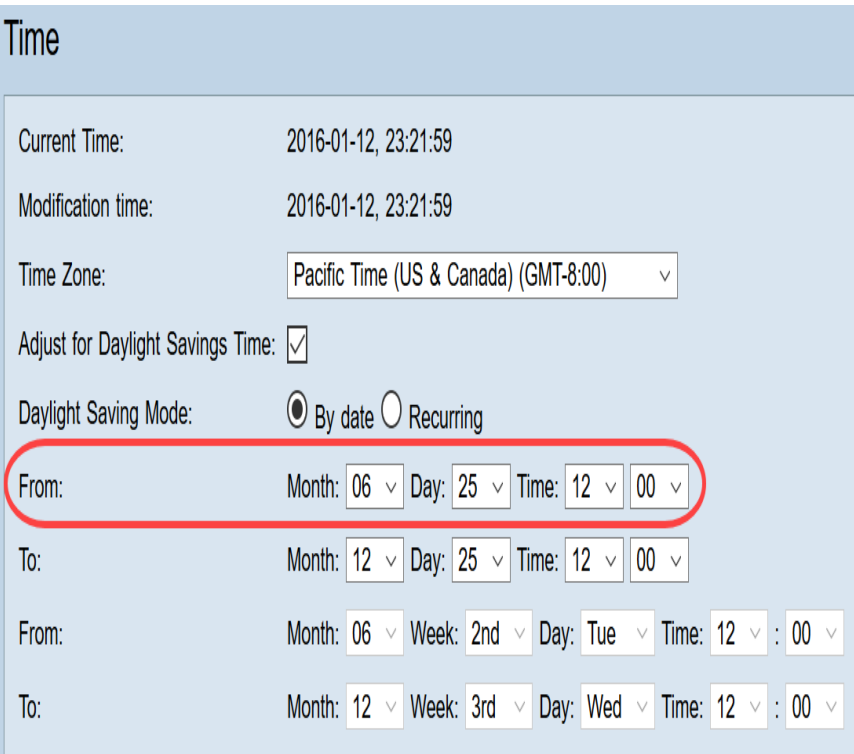

Schritt 6: Geben Sie im Feld An den Monat, Tag und Zeit ein, an dem die Sommerzeit endet.

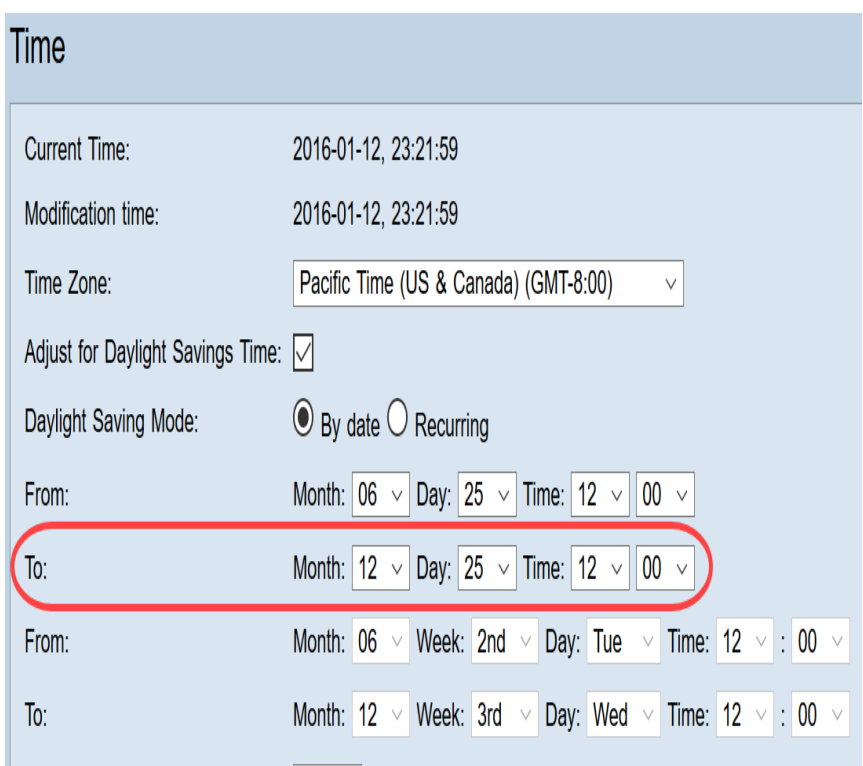

Schritt 7: Geben Sie im Feld Von den Monat, die Woche, den Tag und die Zeit ein, zu der die Sommerzeit beginnt.

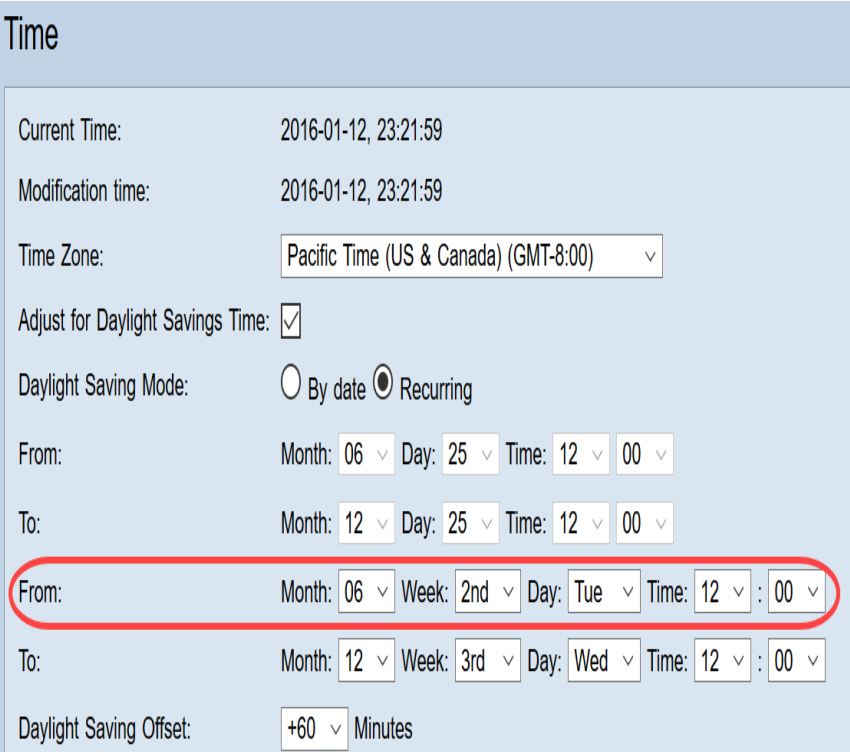

Schritt 8: Geben Sie im Feld "An" den Monat, die Woche, Tag und die Zeit ein, zu der die Sommerzeit endet.

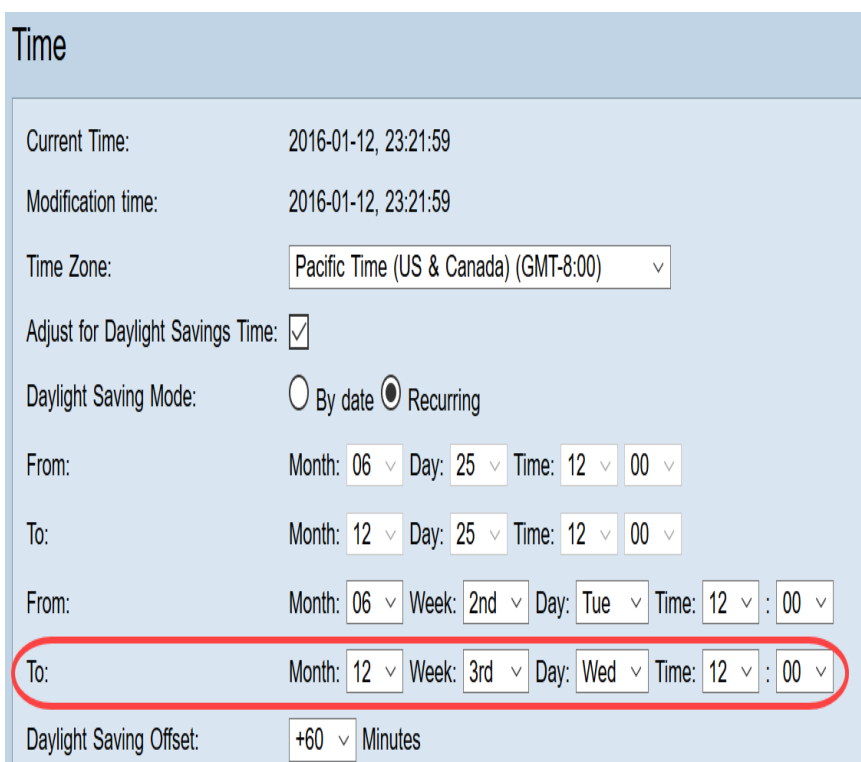

#### Schritt 9: Sommermonat

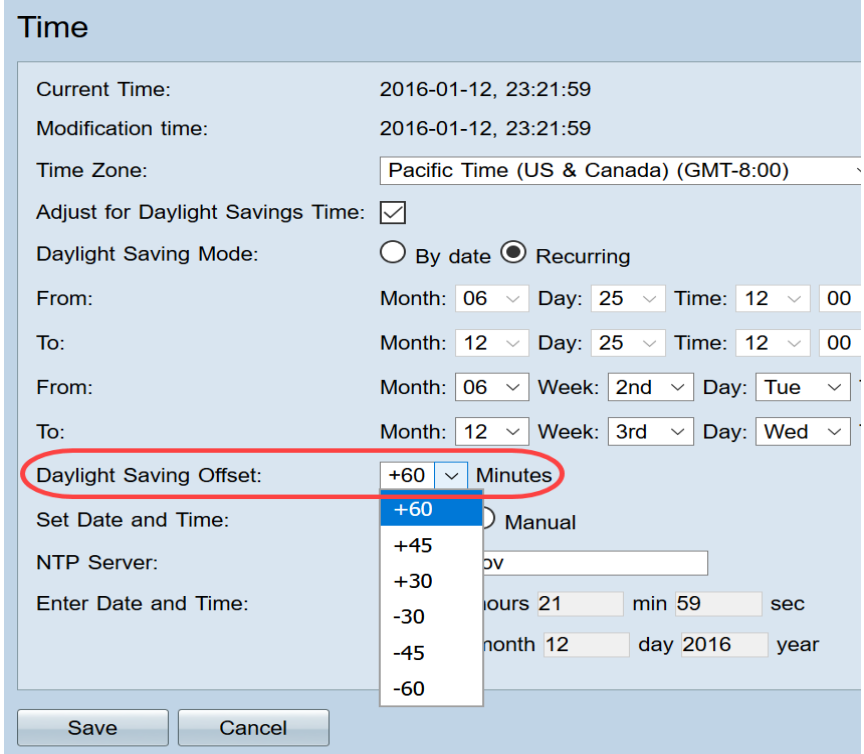

Schritt 10: Klicken Sie auf das gewünschte Optionsfeld, um die Methode auszuwählen, mit der Datum und Uhrzeit festgelegt werden sollen.

- Auto (Automatisch): Dieser Parameter legt Datum und Uhrzeit automatisch entsprechend dem Datum und der Uhrzeit des NTP-Servers fest.
- Manual (Manuell) Dies wird für die manuelle Konfiguration des Datums und der Uhrzeit für das Gerät verwendet.

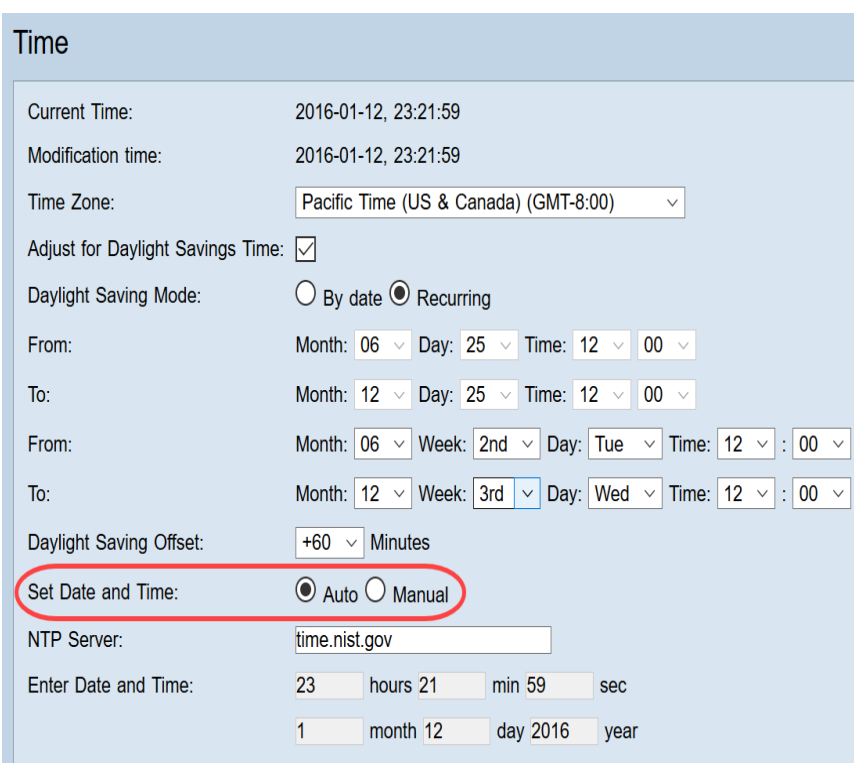

Schritt 11: Wenn Auto im vorherigen Schritt ausgewählt ist, geben Sie den vollqualifizierten NTP-Server-Namen oder die IP-Adresse ein.

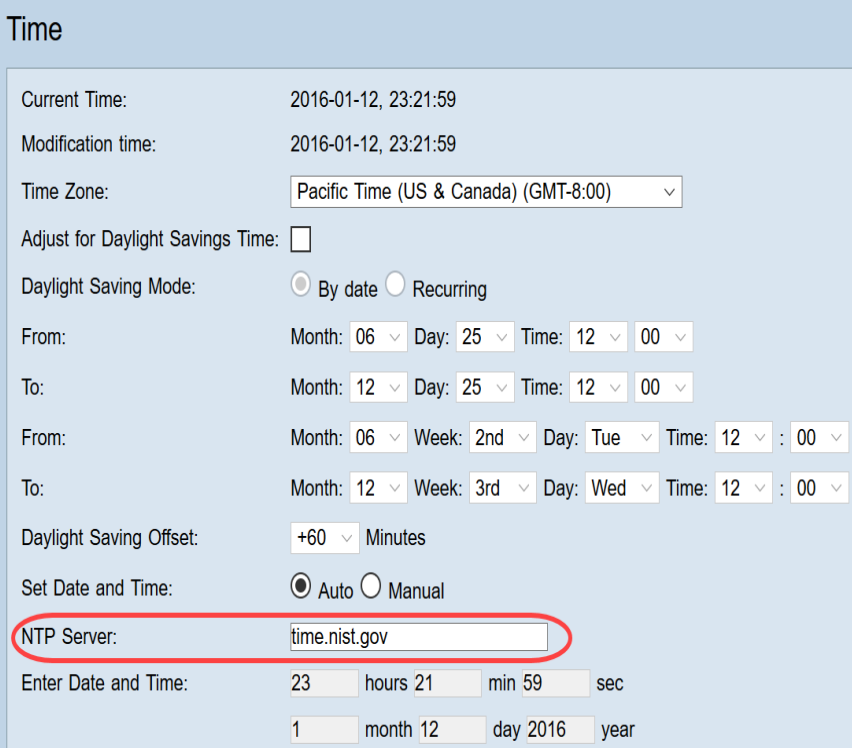

Schritt 12: Wenn Manual in Schritt 10 ausgewählt ist, geben Sie im Feld Enter Date and Time (Datum und Uhrzeit eingeben) die gewünschten Werte in die Felder, min und sec ein, um die Zeit festzulegen. Gleiches gilt für die Felder Monat, Tag und Jahr.

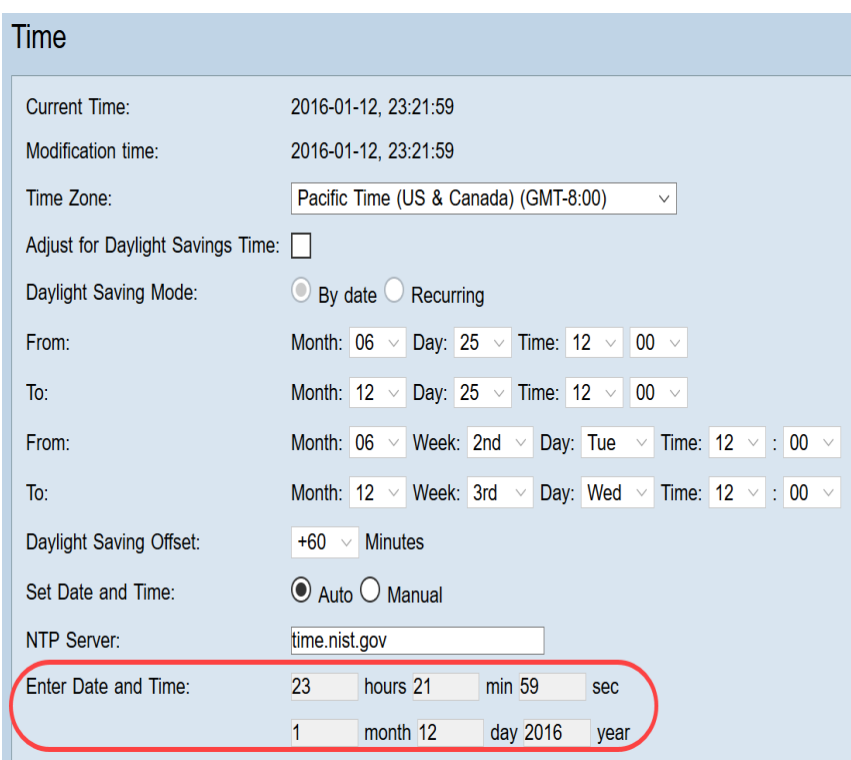

Schritt 13: Klicken Sie auf Speichern, um die Einstellungen zu speichern.

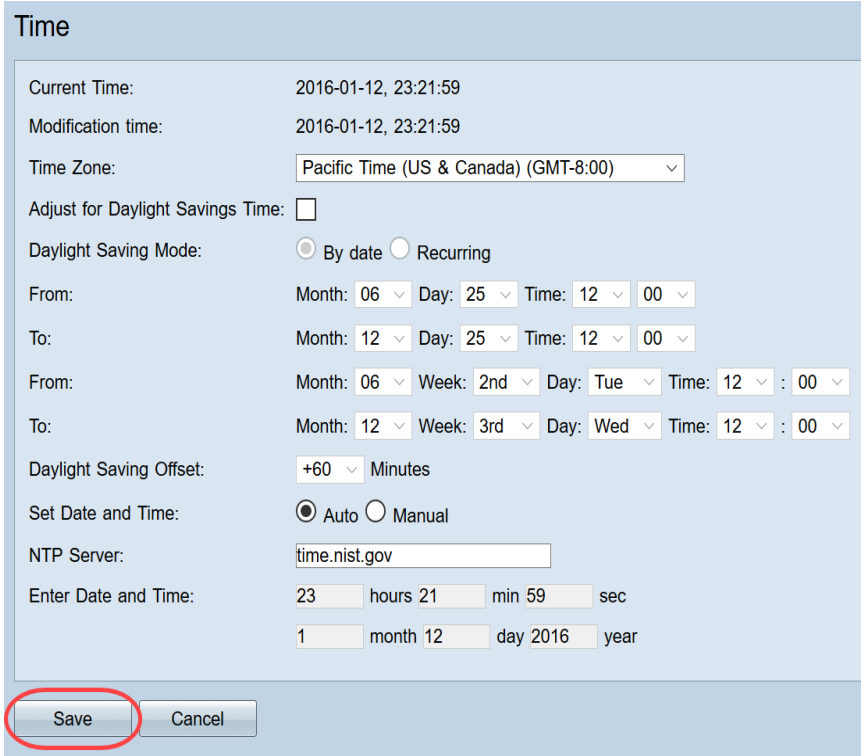

### Schlussfolgerung

Sie haben nun die Schritte zur Konfiguration der manuellen und automatischen Zeit- und Datumseinstellungen für die RV32x VPN-Router-Serie erfolgreich gelernt.

Weitere Informationen zu den Routern RV320 und RV325 finden Sie in den folgenden Videos:

[RV320- und RV325-Router - Schnelleinrichtung](https://www.youtube.com/watch?v=ySh9n9ZgWbI&list=PLB4F91009260AB3D7&index=141&t=0s)

[RV320- und RV325-Router - Lernprogramm für die grundlegende Konfiguration](https://www.youtube.com/watch?v=cm_RaHMlZCQ&list=PLB4F91009260AB3D7&index=141)